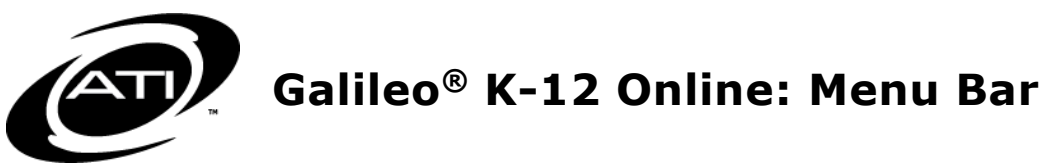

Navigating through the Galileo K-12 Online environment has become easier with redesigned menu options.

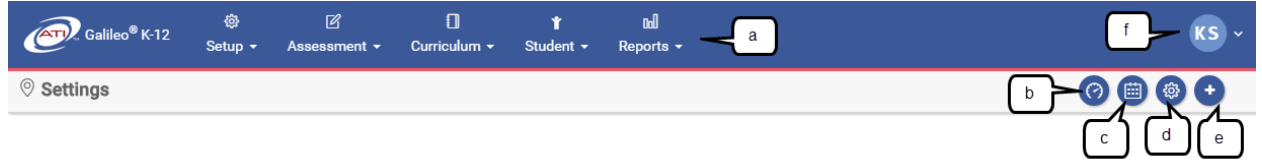

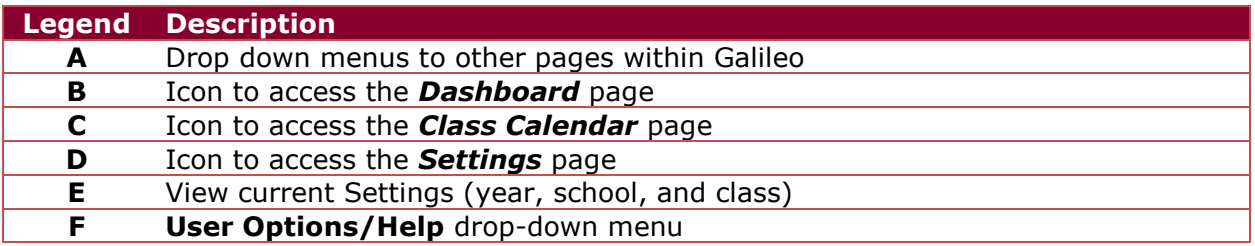

Access to menus is based on your Galileo user permissions. The following screen shots illustrate the menu options for a district-level user.

## **CURRENT SETTINGS**

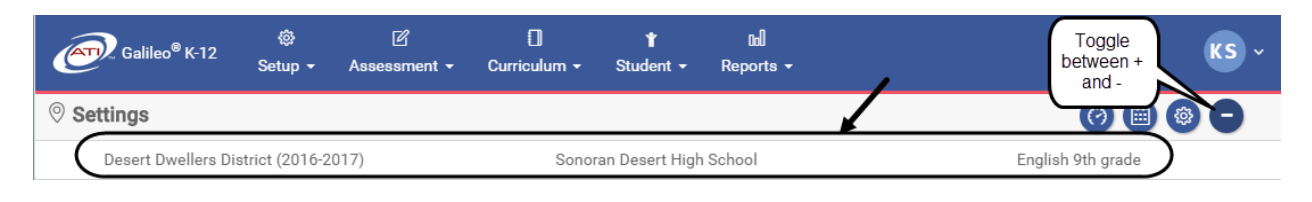

## **SETUP MENU**

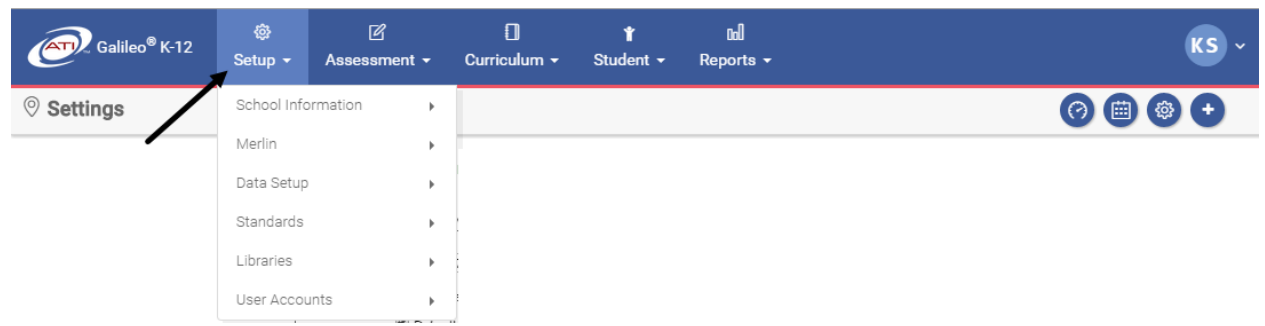

## **ASSESSMENT MENU**

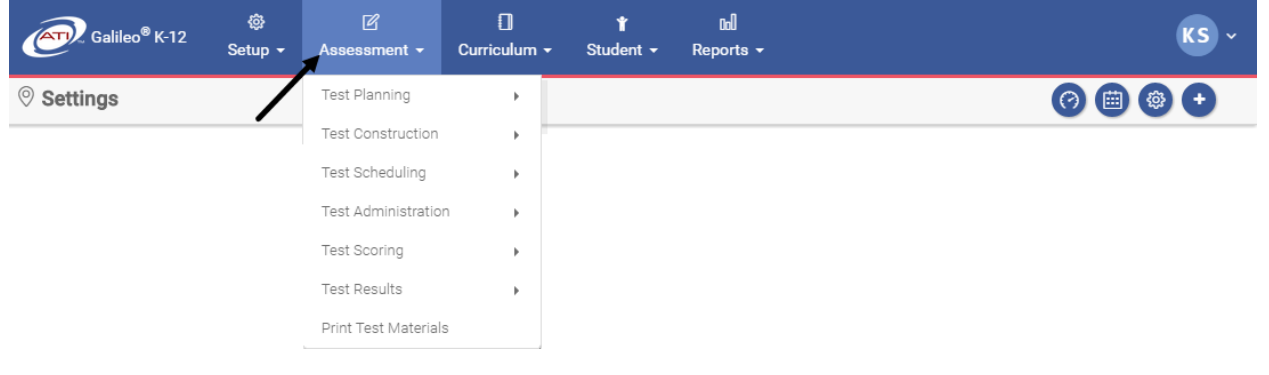

## **CURRICULUM MENU**

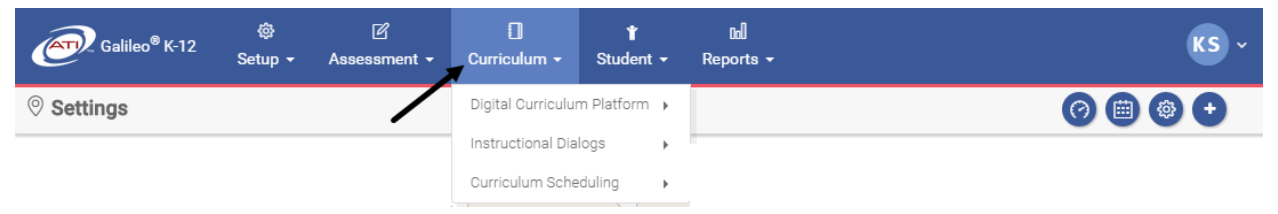

# **STUDENT MENU**

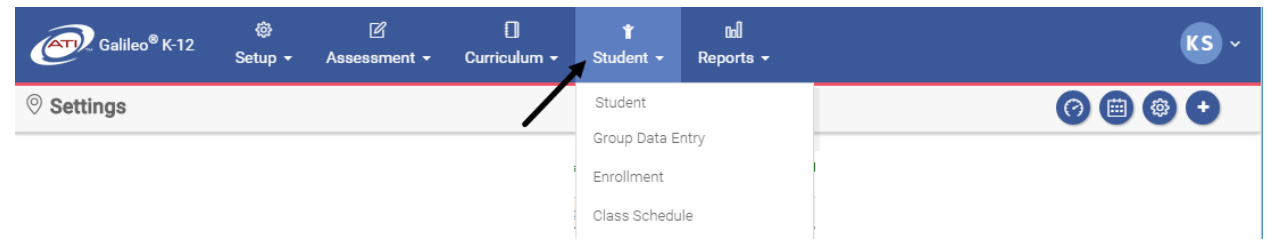

## **REPORTS MENU**

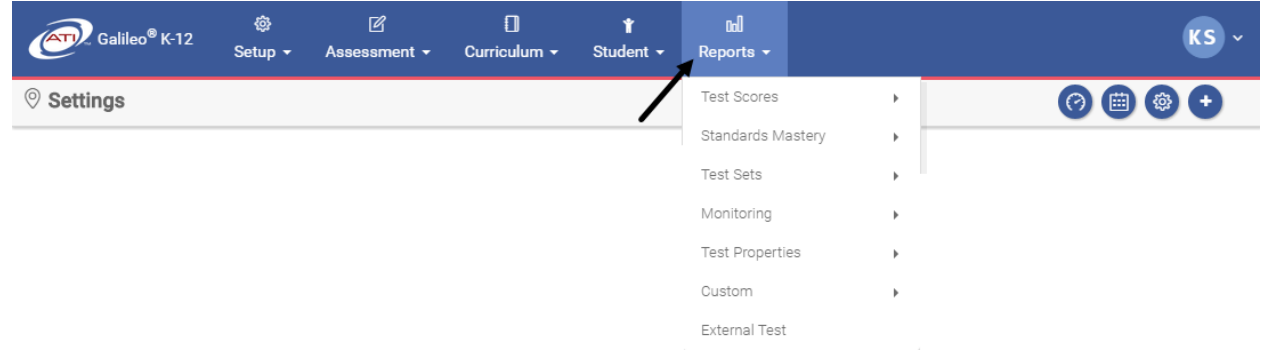

#### **USER OPTIONS/HELP MENU**

Click the **User Options/Help** menu and select the desired user option and online help option.

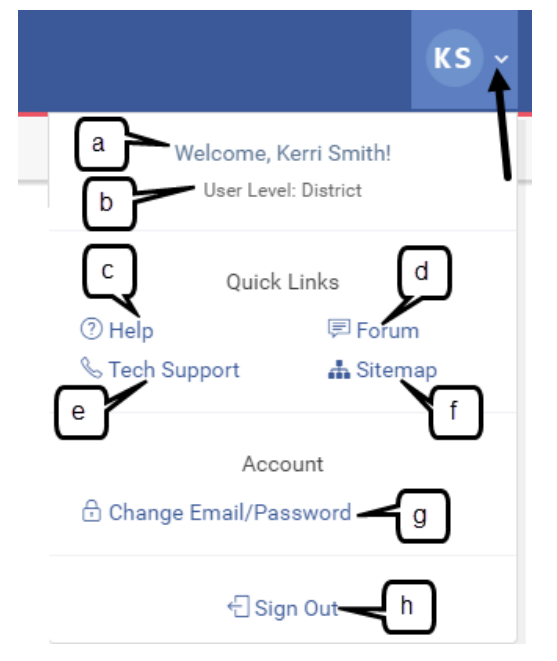

- a. Your **name**
- b. Your **user level**
- c. **Help** access instructions for using the different tools in Galileo
- d. **Forum** access ATI's Professional Development Forum for sharing experiences and obtaining assistance and resources
- e. **Tech Support** access support contact information, documents, and downloads
- f. **Sitemap**  is a representation of the architecture of the application
- g. **Change e-mail/password** access *Change Email/Password* page
- h. **Sign Out** logs you out of the application and brings you to the ATI homepage

Class-level users also have access to **My Staff Information** in the Account section.